## <span id="page-0-4"></span>**How to edit a D7C Function Key Label**

**Index:**

- [Requirements](#page-0-0)
- $\bullet$ [Lexicon](#page-0-1)
- [Default Display](#page-0-2)
- [Static Text Customization](#page-0-3)
	- [On a phone](#page-1-0)
	- [On the WUI](#page-1-1)
	- [Example](#page-1-2)
- [Dynamic Text Customization](#page-1-3) [On the WUI](#page-1-4)
	-
- [Example](#page-1-5) • [Customization](#page-2-0)
	- [On the WUI](#page-2-1)
	- [Example](#page-2-2)
- [Font Size Customization](#page-2-3)
	- [On the Phone](#page-2-4)
		- [Example](#page-2-5)

## <span id="page-0-0"></span>Requirements

- 1. A D717, D735, D765 or D785 color phone with USB.
- 2. At least one color UXM / [D7C](https://service.snom.com/display/wiki/D7C) whose fkey label you want to edit. The module must be connected to the phone.
- 3. The phone must have firmware version **[10.1.64.14](https://service.snom.com/display/wiki/10.1.64.14+Release)** or higher.
- 4. You must have access to the phone's web user interface.

## <span id="page-0-1"></span>Lexicon

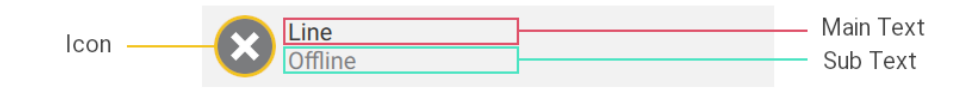

## <span id="page-0-2"></span>Default Display

All Function Keys have a default display, composed usually of the Main Text displaying its Type and a Sub Text displaying additional information.

If no data is set in the "Number" field, the Function Key will simply display its Type, like this :

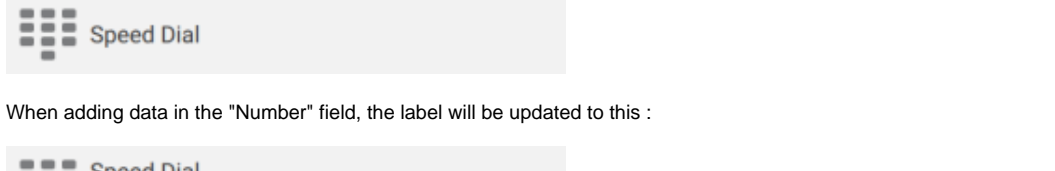

<span id="page-0-3"></span>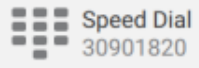

The Label field of a Function Key will override the default display.

### <span id="page-1-0"></span>**On a phone**

- 1. Open the Function Key Menu on your phone (Settings / Preferences / Function Keys / Expansion Keys).
- 2. Select the page, then the key you want to update, and select the Label field.

#### <span id="page-1-1"></span>**On the WUI**

- 1. Open the Web User Interface of your phone. (Requirement 1 & Requirement 4)
- 2. Open the Function Key page of your phone: [PHONE-IP]/fkey.htm
- 3. Find the key you want to update, and edit the Label field.

### <span id="page-1-2"></span>**Example**

In the Speed Dial example, after setting a value (here, "John Doe") in the Label field, the Function Key display will look like this :

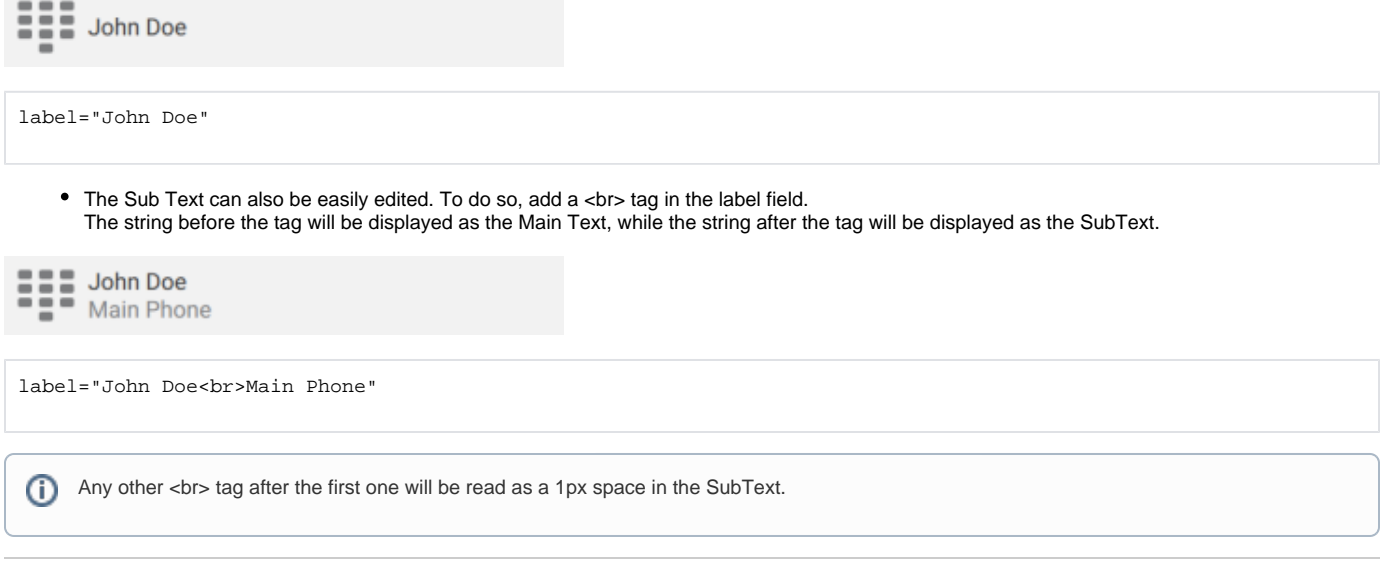

## <span id="page-1-3"></span>Dynamic Text Customization

You can customize the Function Key display further by editing the XML Setting file on the WUI.

#### <span id="page-1-4"></span>**On the WUI**

- 1. Open the Web User Interface of your phone. (Requirement 1 & Requirement 4)
- 2. Open the Settings page of your phone: [PHONE-IP]/settings.htm
- 3. Find the label\_default\_text variable corresponding to your key.

## <span id="page-1-5"></span>**Example**

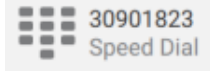

 $label\_default\_text\texttt{labelIndex=}}$ 

with <labelIndex> being the index of the label on the list.

In this example, the "\$name" variable refers to the Number field of the Function and the "\$type" variable refers to the default name of the Function.

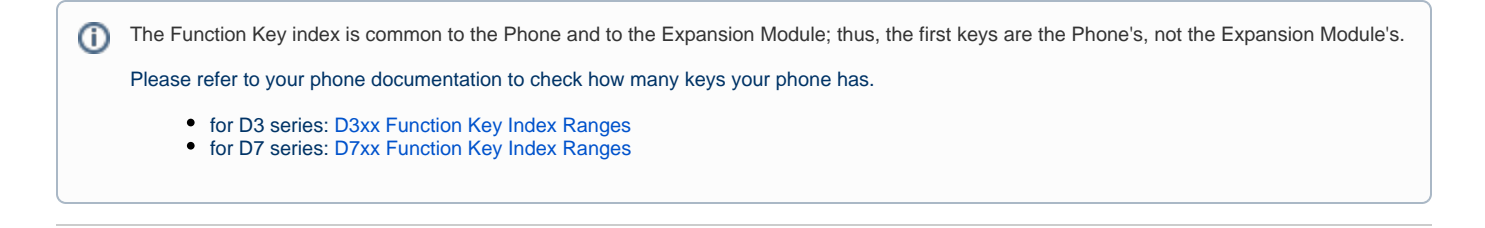

## <span id="page-2-0"></span>Customization

You can customize the Function Key even further by using the XML Function Key Type. With this type, the behavior of a Function Key can be described with an XML string.

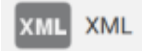

### <span id="page-2-1"></span>**On the WUI**

- 1. Open the Web User Interface of your phone. (Requirement 1 & Requirement 4)
- 2. Open the Function Key page of your phone: [PHONE-IP]/fkey.htm
- 3. Find the key you want to update. Set its type to XML Definition and edit the Number field (it is recommended to just copy and paste the code from a text editor).

Don't forget to press Enter after updating the XML Definition field for the changes to be saved.(i)

If the code is valid, the field XML Label on the WUI Page will display a preview of the Label, with the text on the first line being the Main Text and the text on the second line being the SubText.

## <span id="page-2-2"></span>**Example**

Using the XML Definition below will generate a Function Key with the same behavior as the Speed Dial key above.

```
HEE John Doe
\overline{\bullet} \overline{\bullet} Main Phone
<initialization>
          <variable name='label' value='John Doe<br>Main Phone'/>
          <variable name='icon' value='kIconTypeFkeySpeedDial'/>
          <identity value='1'/>
</initialization>
<action>
          <invite when="on press" target="30901823"/>
</action>
```
## <span id="page-2-3"></span>Font Size Customization

You can modify the font size of all the Function Key labels.

#### <span id="page-2-4"></span>**On the Phone**

- 1. Open the Font Size menu (Settings / Preferences / Display / Expansion Modules / Appearance / Font Size)
- 2. Select one of the available options.

## <span id="page-2-5"></span>**Example**

Here's what our previous label looks like with the Main Text font as M and as XXL.

# **EEE** John Doe

## **EEE John Doe**

If the font is too large to display fully the Main Texts or Sub Texts on the D7C screen, the Function Key label will only display as many characters as possible.

The software will automatically hide the Sub Text if the Main Text font is too large for the two lines to fit properly in the D7C screen.

label="John Philip Malcolm Simon Oliver Doe<br>Main Phone"

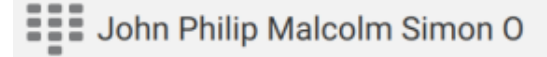

**Further Information** 

- [VoIP Essentials](https://service.snom.com/display/wiki/VoIP+Essentials)
- [Visit the Snom Forum](https://helpdesk.snom.com/a/forums/)
- [Open a support ticket](https://service.snom.com/display/wiki/How+to+submit+a+support+request+on+Snom+Helpdesk)
- [Find a local partner](https://service.snom.com/display/wiki/How+can+i+find+a+local+Partner)

#### **Related articles**

- [D7C](https://service.snom.com/display/wiki/D7C)
- [Expansion Module FAQ](https://service.snom.com/display/wiki/Expansion+Module+FAQ)
- [Expansion Module How-to](https://service.snom.com/display/wiki/Expansion+Module+How-to)
- [How many D7Cs can I connect to my Snom D7xx color phone?](https://service.snom.com/pages/viewpage.action?pageId=48400248)
- [How to edit a D7C Function Key Label](#page-0-4)
- [How to update the Icon of a D7C Function Key](https://service.snom.com/display/wiki/How+to+update+the+Icon+of+a+D7C+Function+Key)
- [How to visually customize D7C](https://service.snom.com/display/wiki/How+to+visually+customize+D7C)
- [How-to update firmware of a D7C Expansion Module](https://service.snom.com/display/wiki/How-to+update+firmware+of+a+D7C+Expansion+Module)